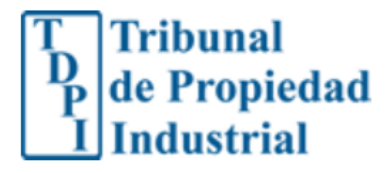

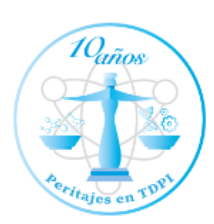

**Protocolo de Manual de Usuario**

\_\_\_\_\_\_\_\_\_\_\_\_\_\_\_\_\_\_\_\_\_\_\_\_\_\_\_\_\_\_\_\_\_\_\_\_\_\_\_\_\_\_\_\_\_\_\_\_\_\_\_\_\_\_\_\_\_\_\_\_\_\_\_\_\_\_\_ **Pago en Línea**

#### Contenido

# Sigue el paso a paso que se detalla a continuación.

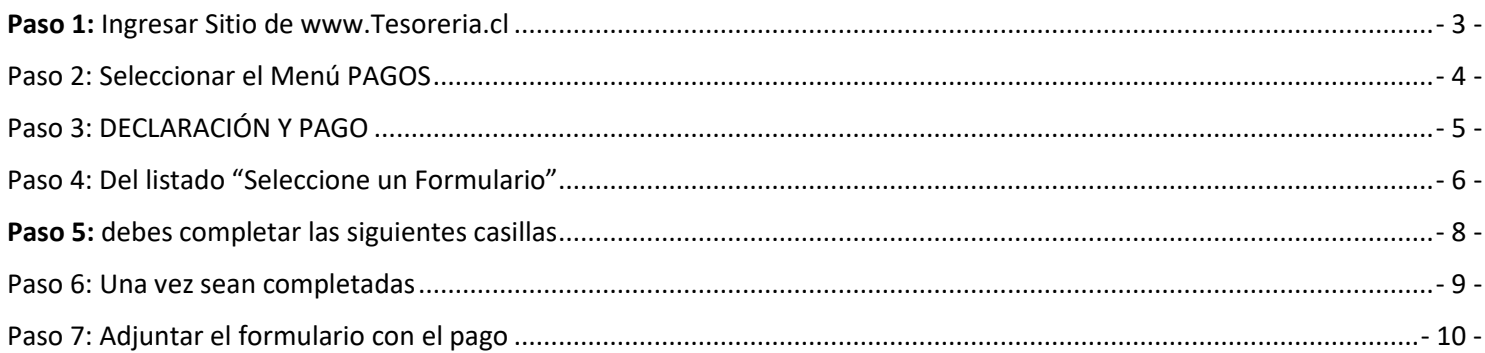

# <span id="page-2-0"></span>Paso 1: Ingresar Sitio de [www.Tesoreria.cl](http://www.tesoreria.cl/)

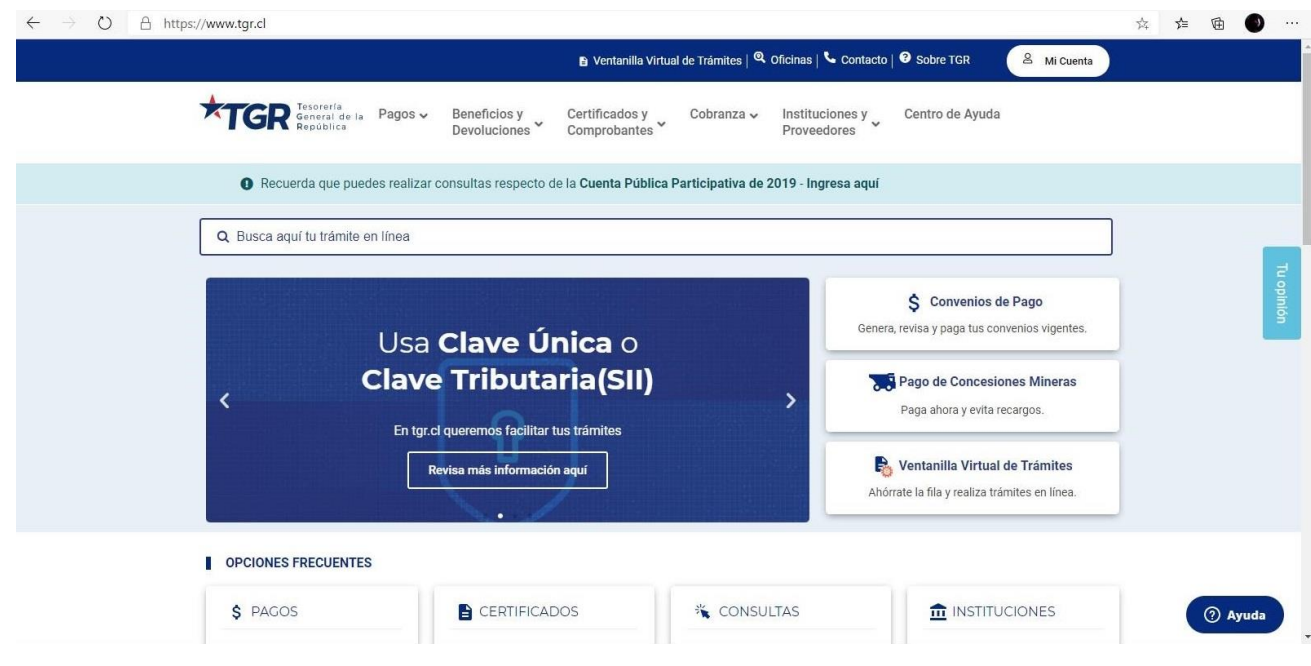

## <span id="page-3-0"></span>Paso 2: Seleccionar el Menú PAGOS->MULTAS, PATENTES, OTROS

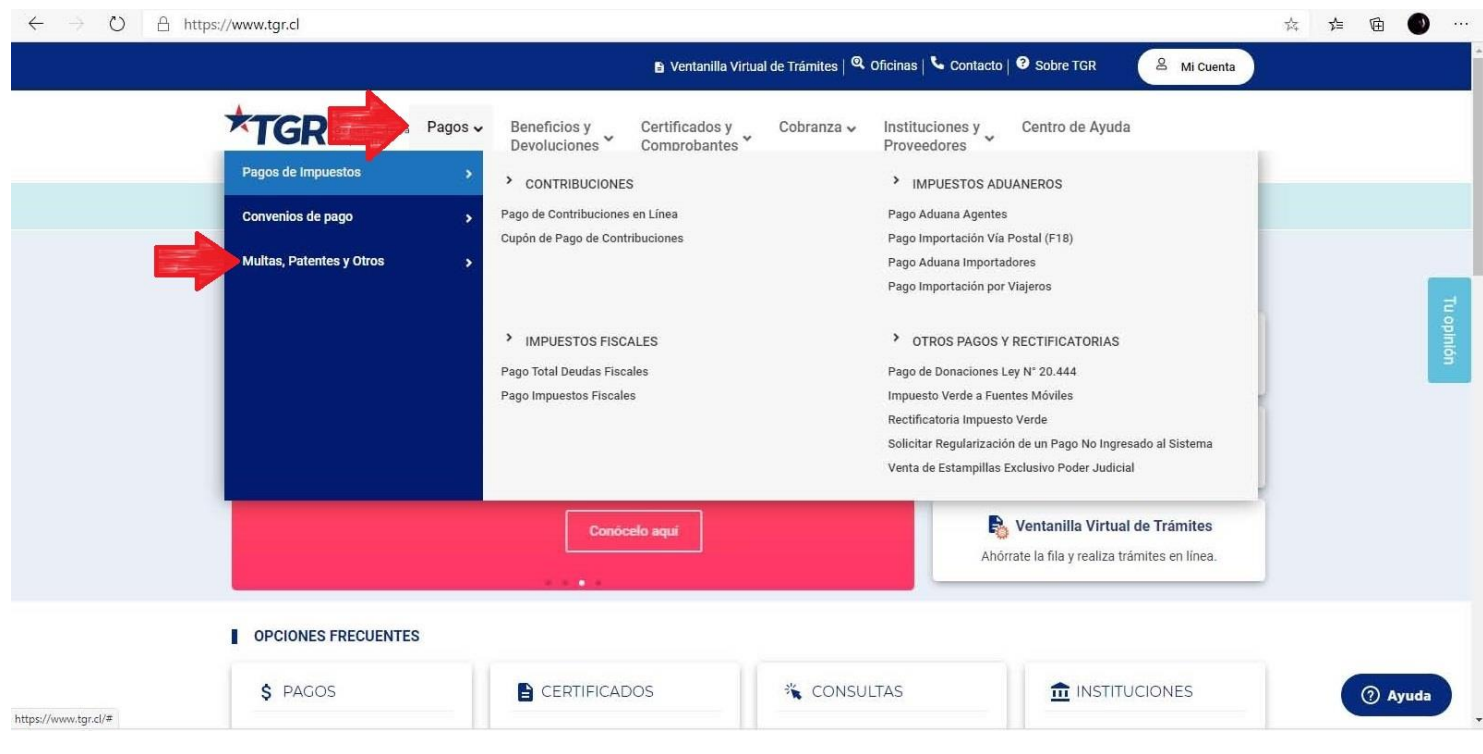

#### <span id="page-4-0"></span>Paso 3: - > DECLARACIÓN Y PAGO.

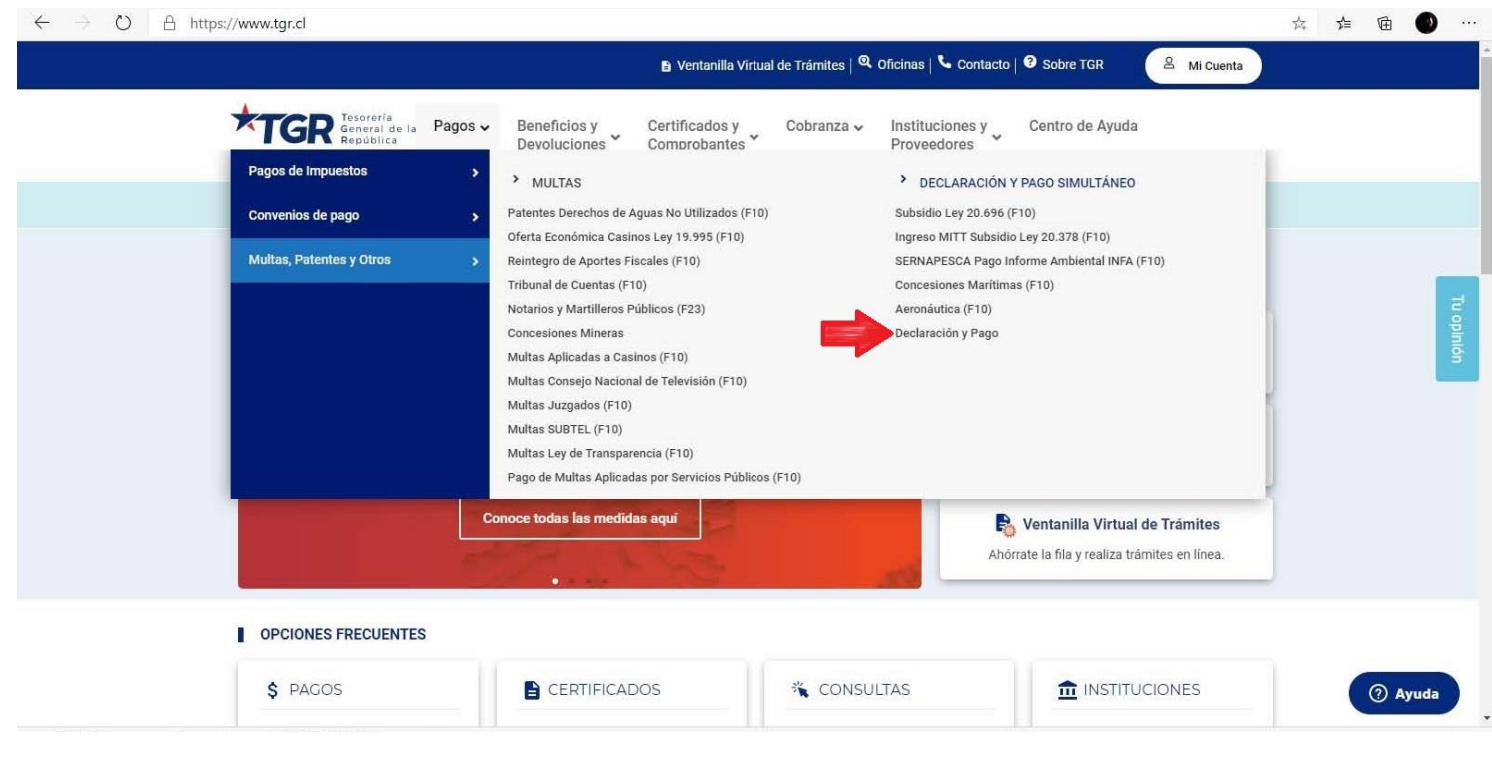

## <span id="page-5-0"></span>Paso 4: Del listado Seleccione "Ingresos Varios Otros Servicios"

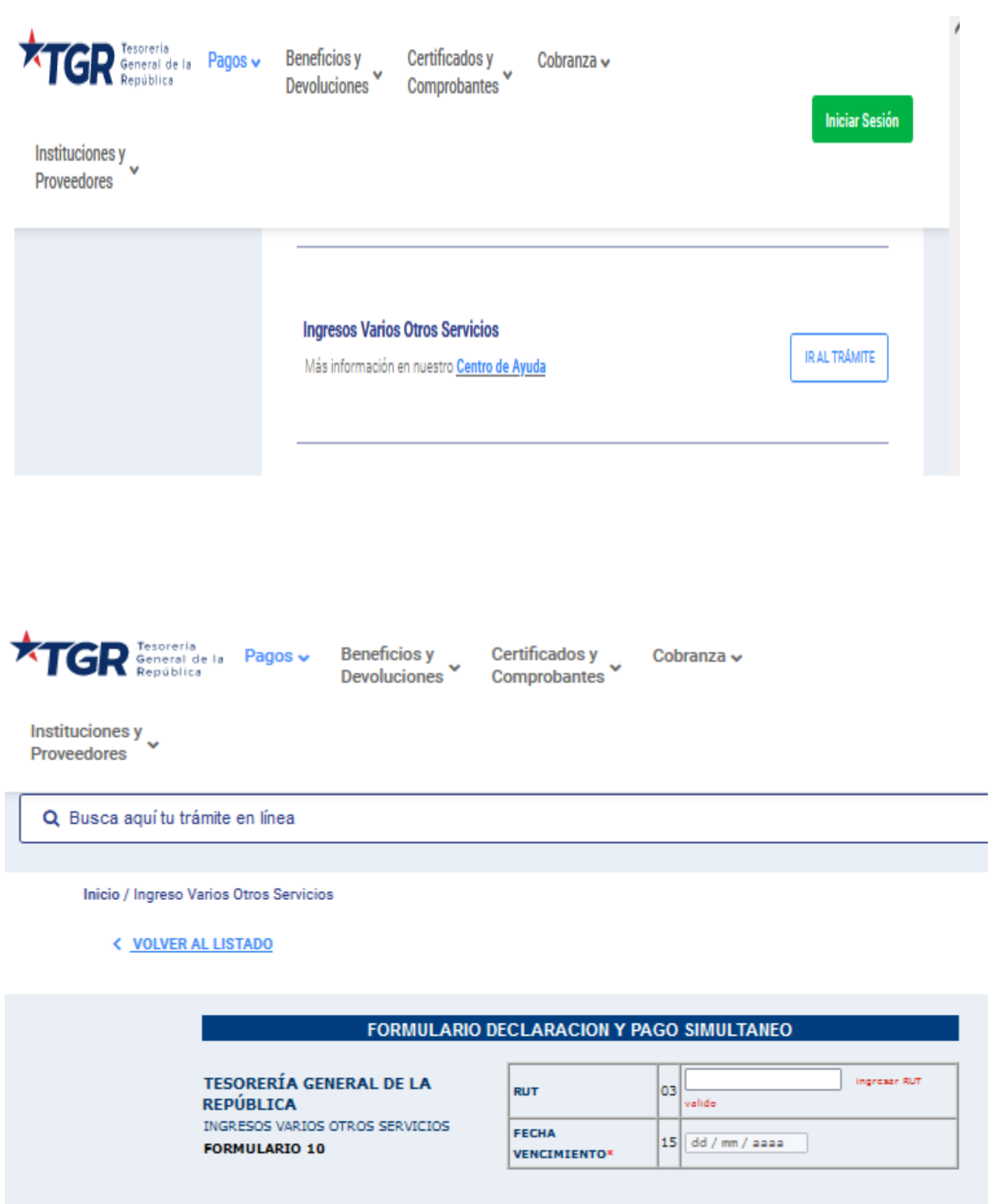

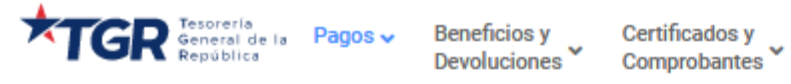

Cobranza  $\sim$  Instituciones y  $\sim$ Proveedores

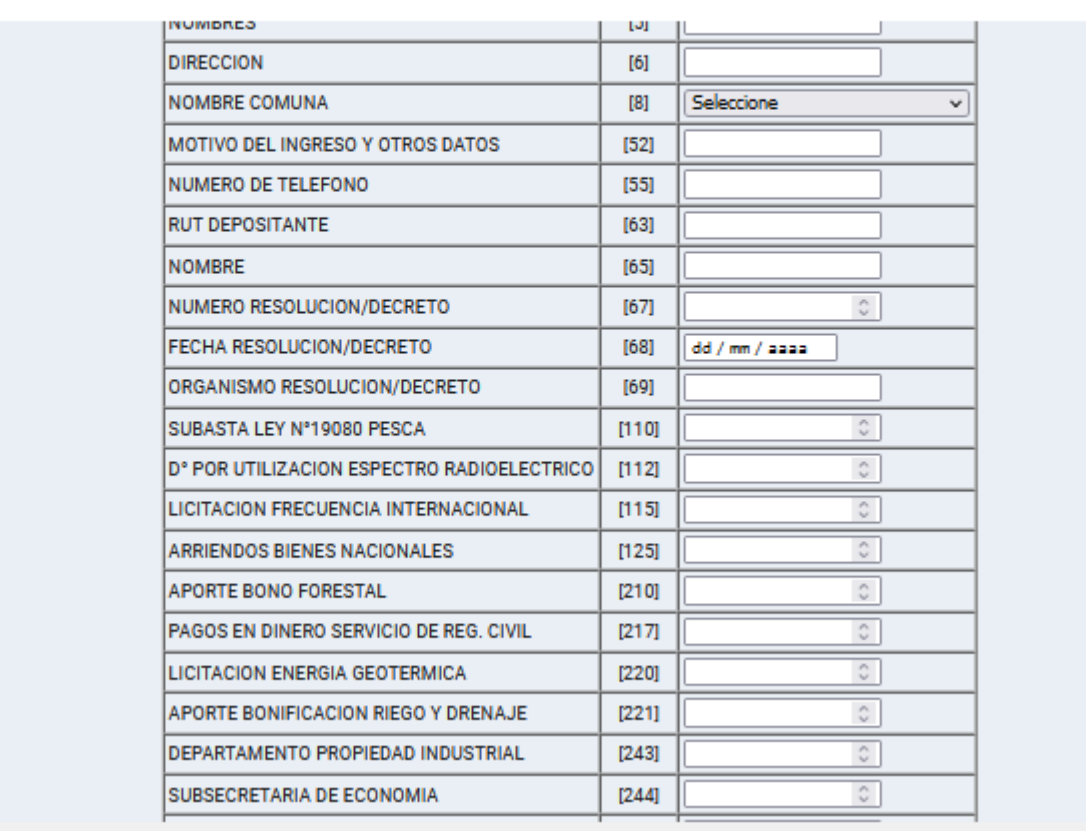

## <span id="page-7-0"></span>Paso 5: debes completar las siguientes casillas

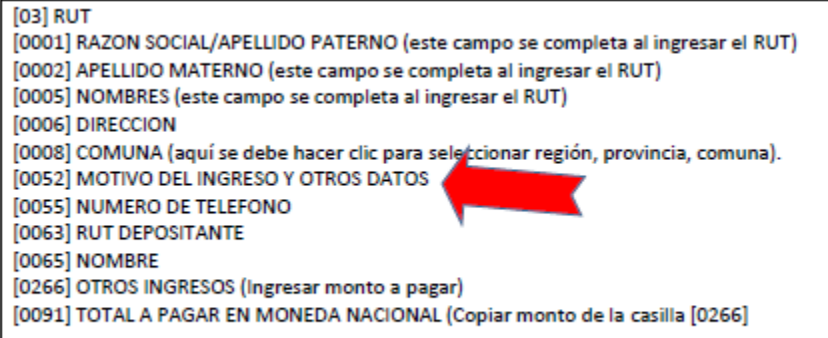

(0052) Indicar la naturaleza del pago que se desea realizar

### <span id="page-8-0"></span>Paso 6: Una vez sean completadas, presionar el botón "IR A PAGAR" al final del formulario.

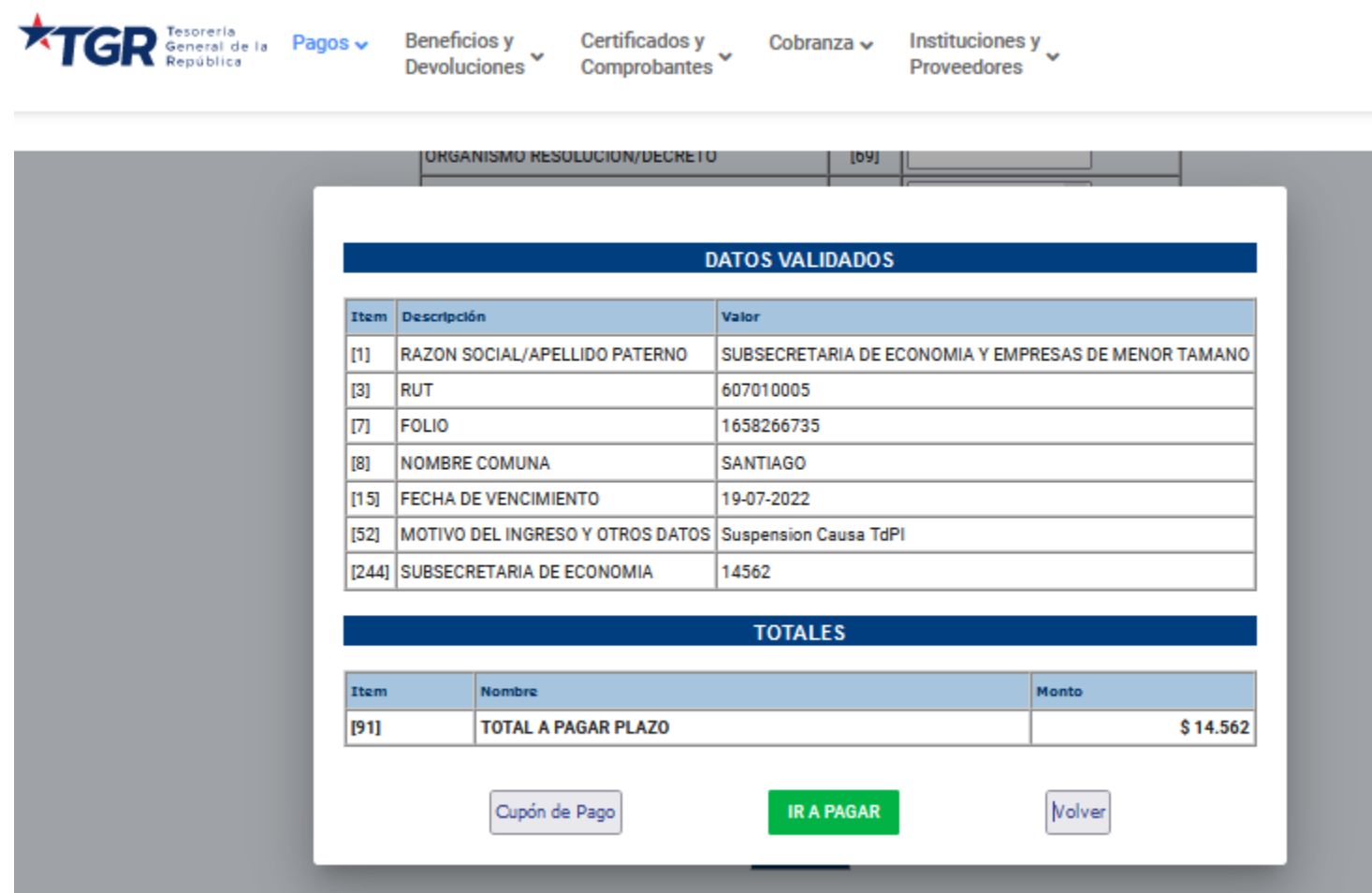

<span id="page-9-0"></span>Paso 7: Adjuntar el formulario con el pago a un escrito que debes presentar en la plataforma de Expediente Digital de TDPI disponible en [www.tdpi.cl](http://www.tdpi.cl/) o directamente al al siguiente vinculo <https://portalexpedientes.tdpi.cl/ES/Account>

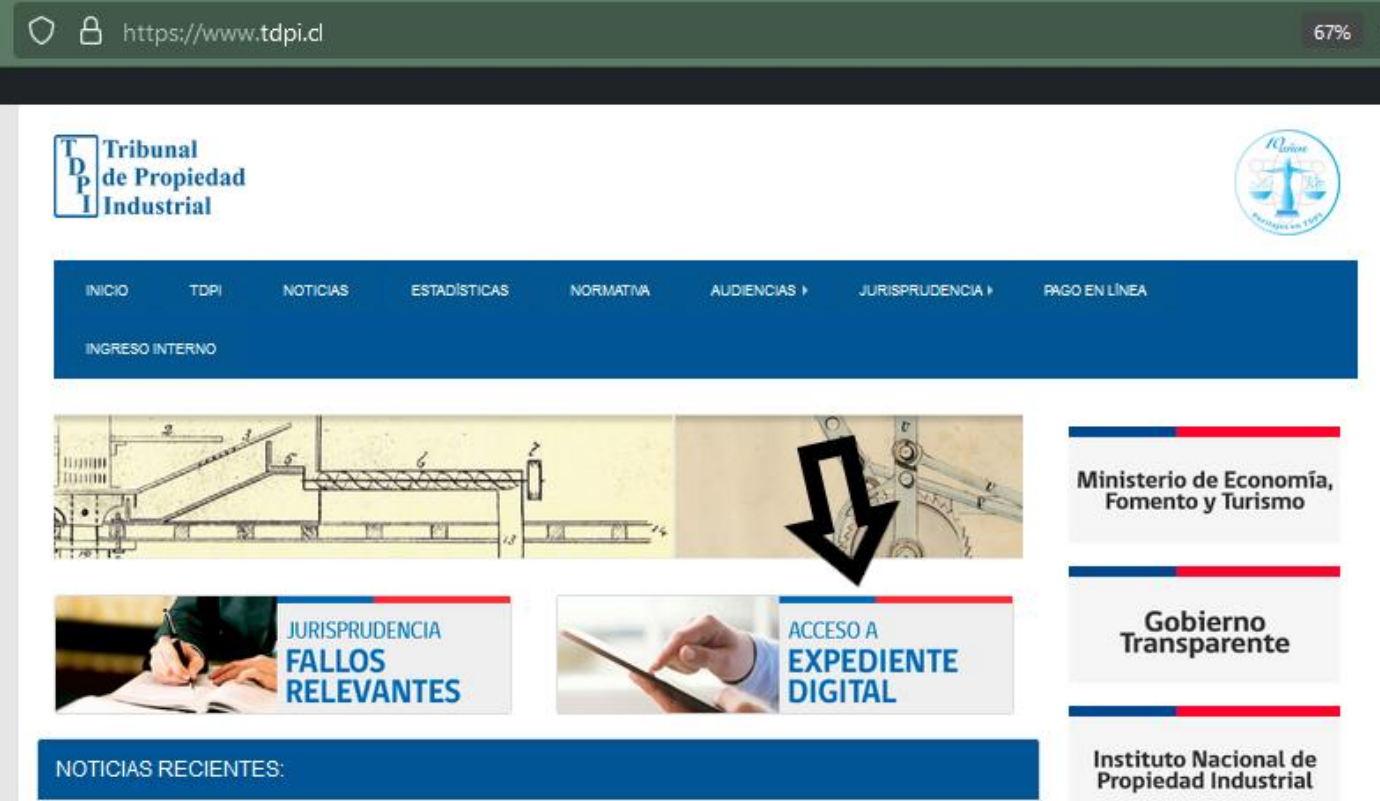

Dudas y consultas: Atención de usuarios 224733760.-